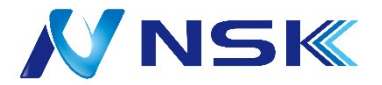

## **アクセスコントローラー 簡易マニュアル**

機種 ASC-7317MX

●本説明書に記載されている操作画面は開発途中の内容であり、製品の操作画面とは一部異なる場合があります。 ●本装置のカメラで撮影する顔画像は個人商法保護法における「個人情報」が含まれます、設置者は、被撮影者に 対して、カメラにより自身の個人情報が取得されていることが認識できる処置を講ずる必要があります。 ●本装置で取得した顔画像データの6か月以上の保有は、「保有個人データ」となり、本人からの開示、内容の訂正、 利用の停止等の請求に応じる義務が生まれます。6が月以内に定期的にデータの消去をお願いします。 ●本装置を従業員の勤怠、健康管理等に利用する場合、就業規則等に、取得顔画像の利用目的、画像データの管理 等についての規定を設ける必要があります。

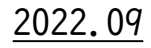

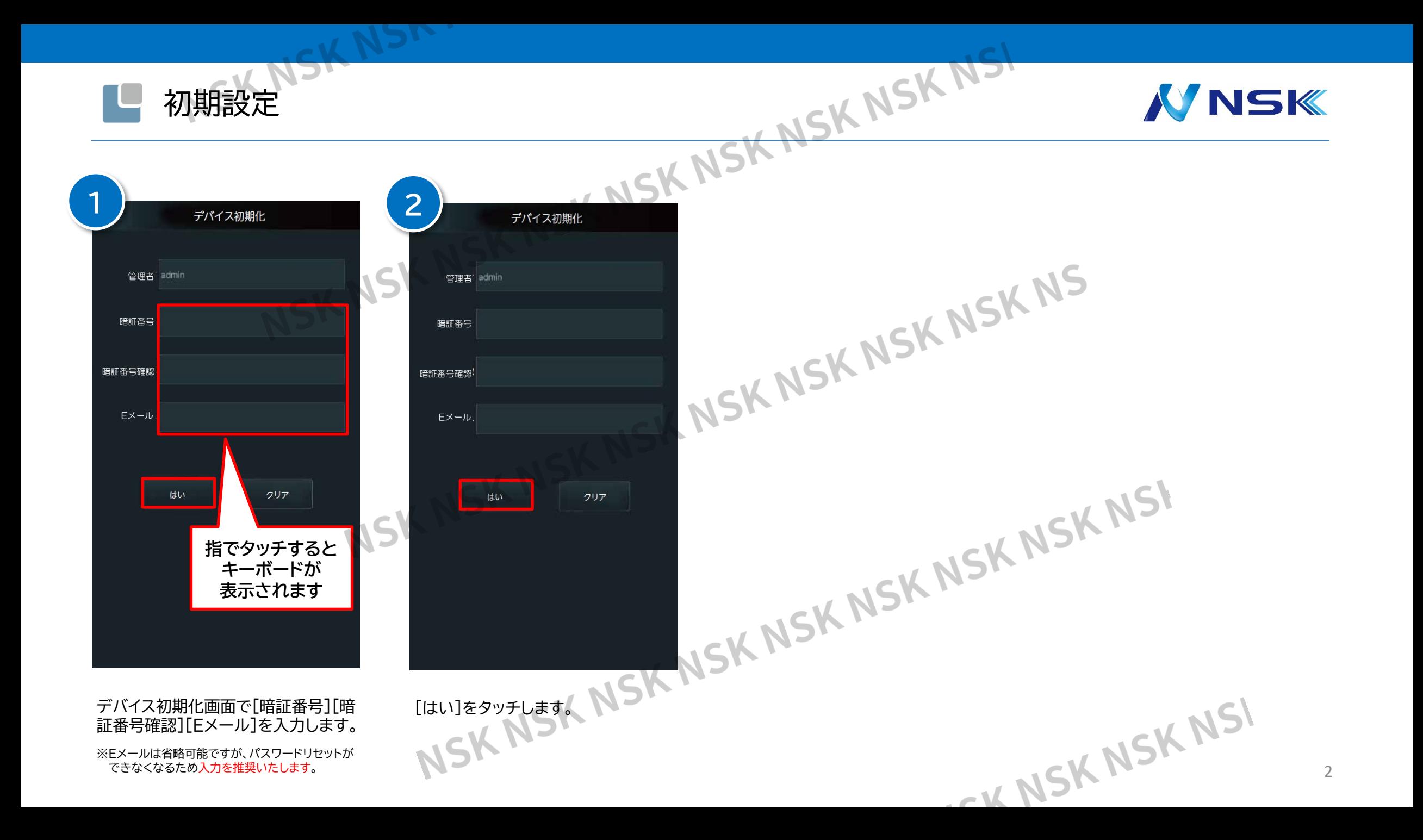

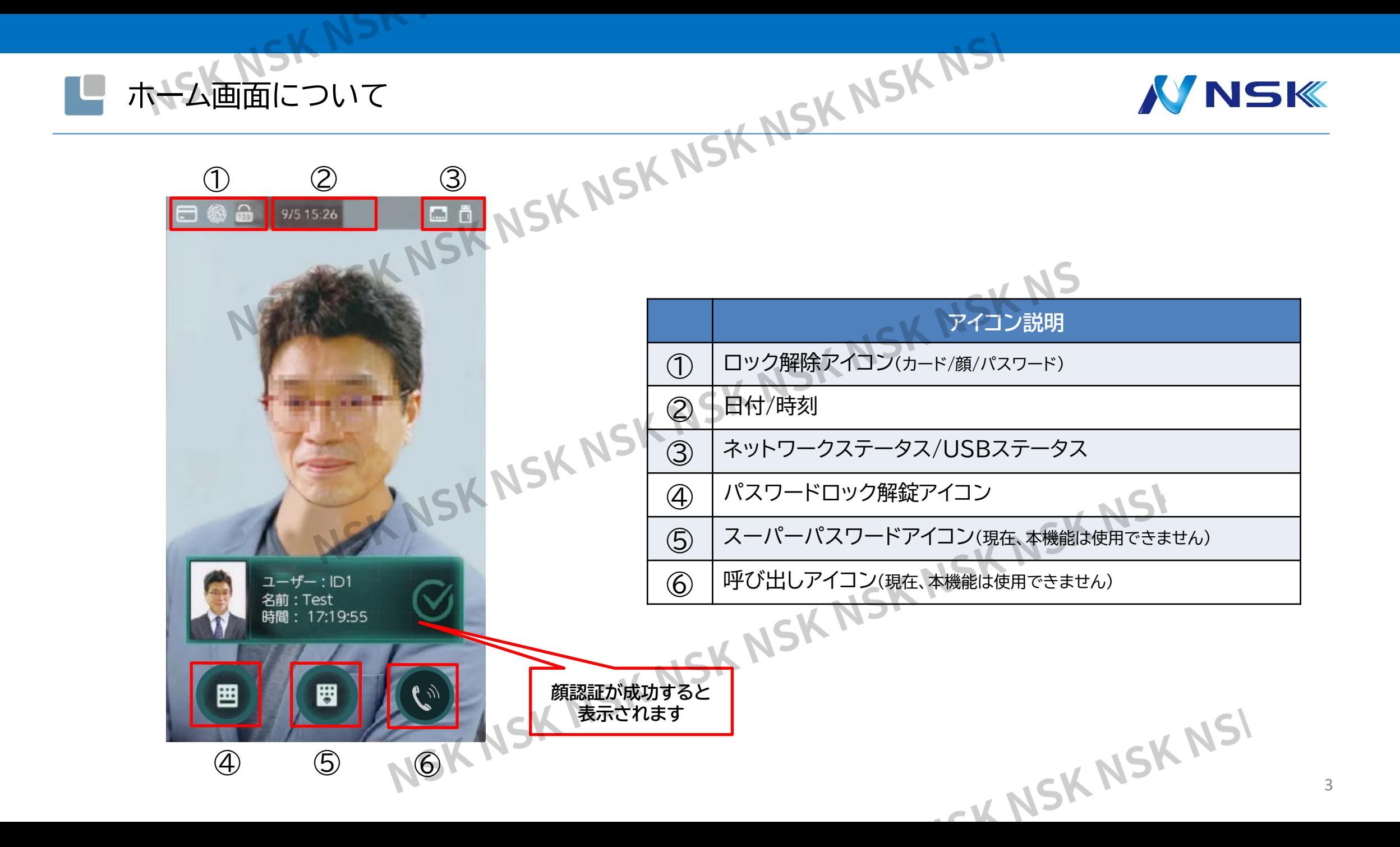

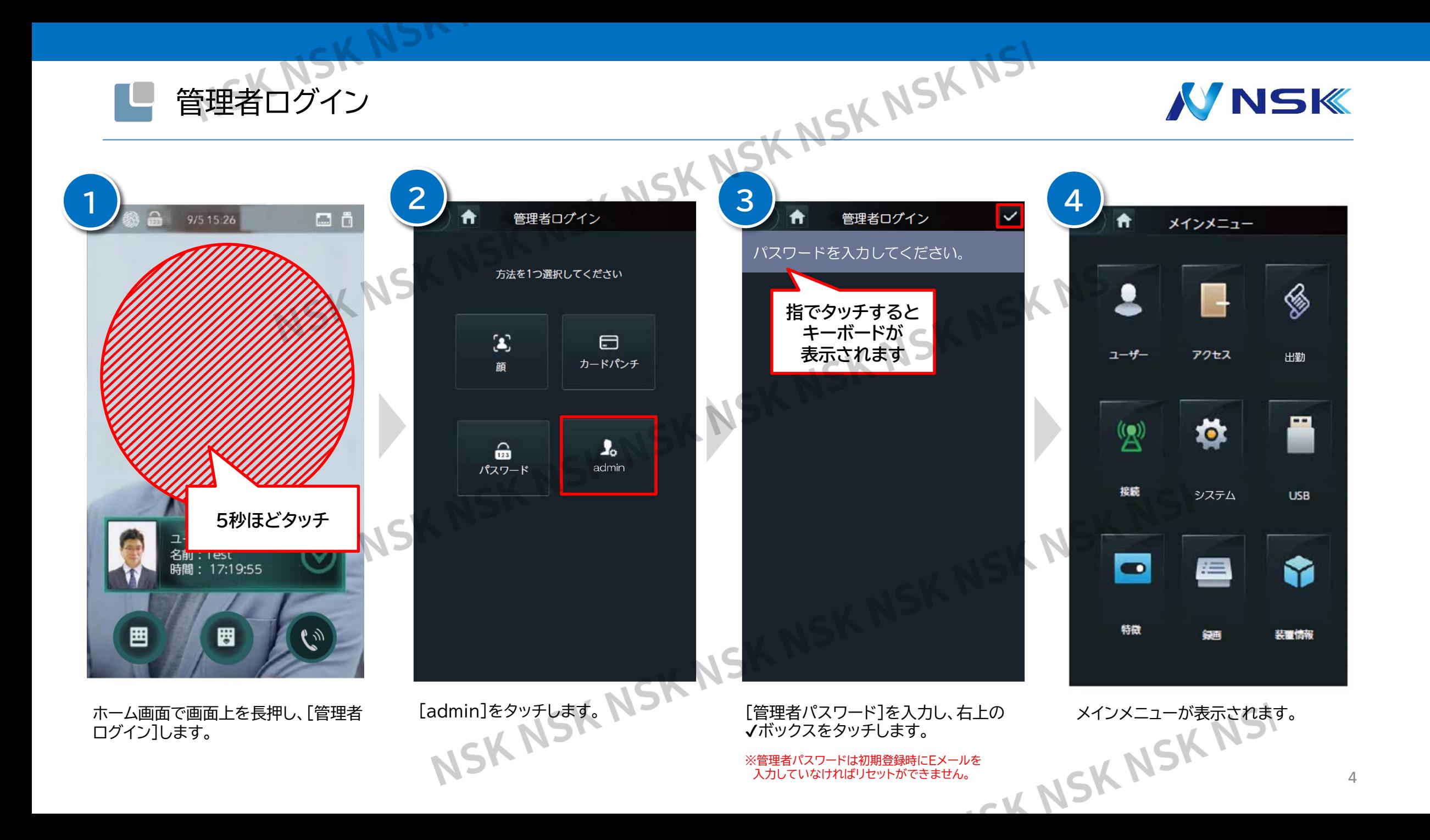

■ メインメニュー画面について

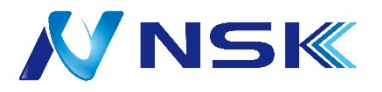

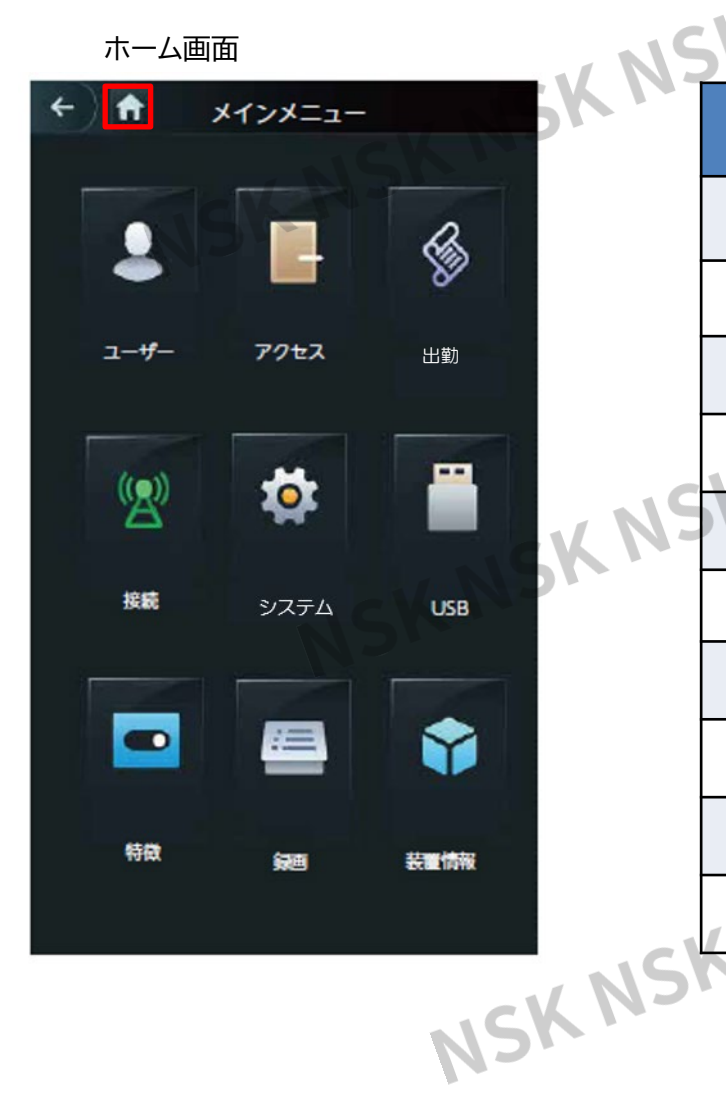

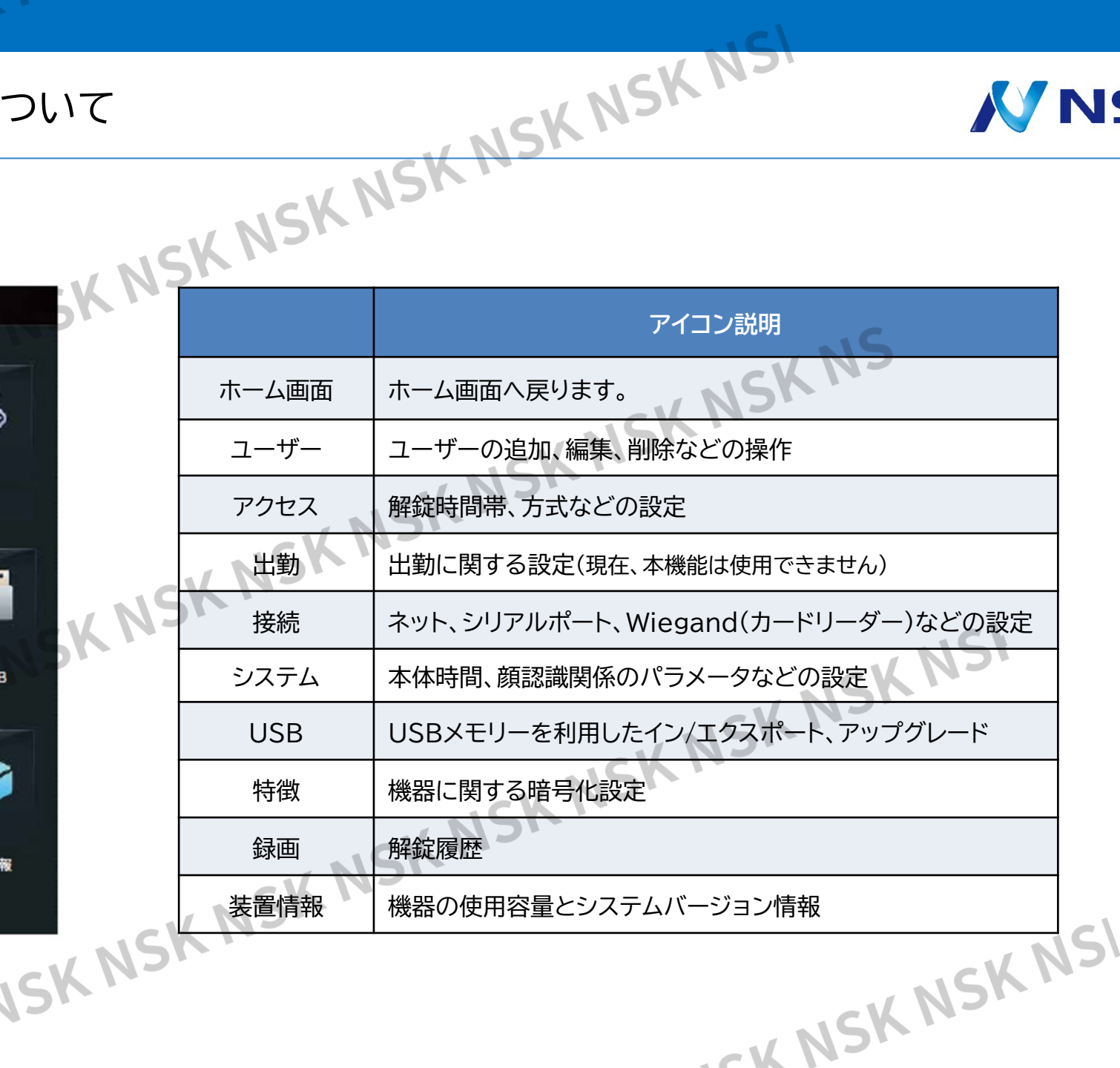

ユーザ登録

## **VNSK**

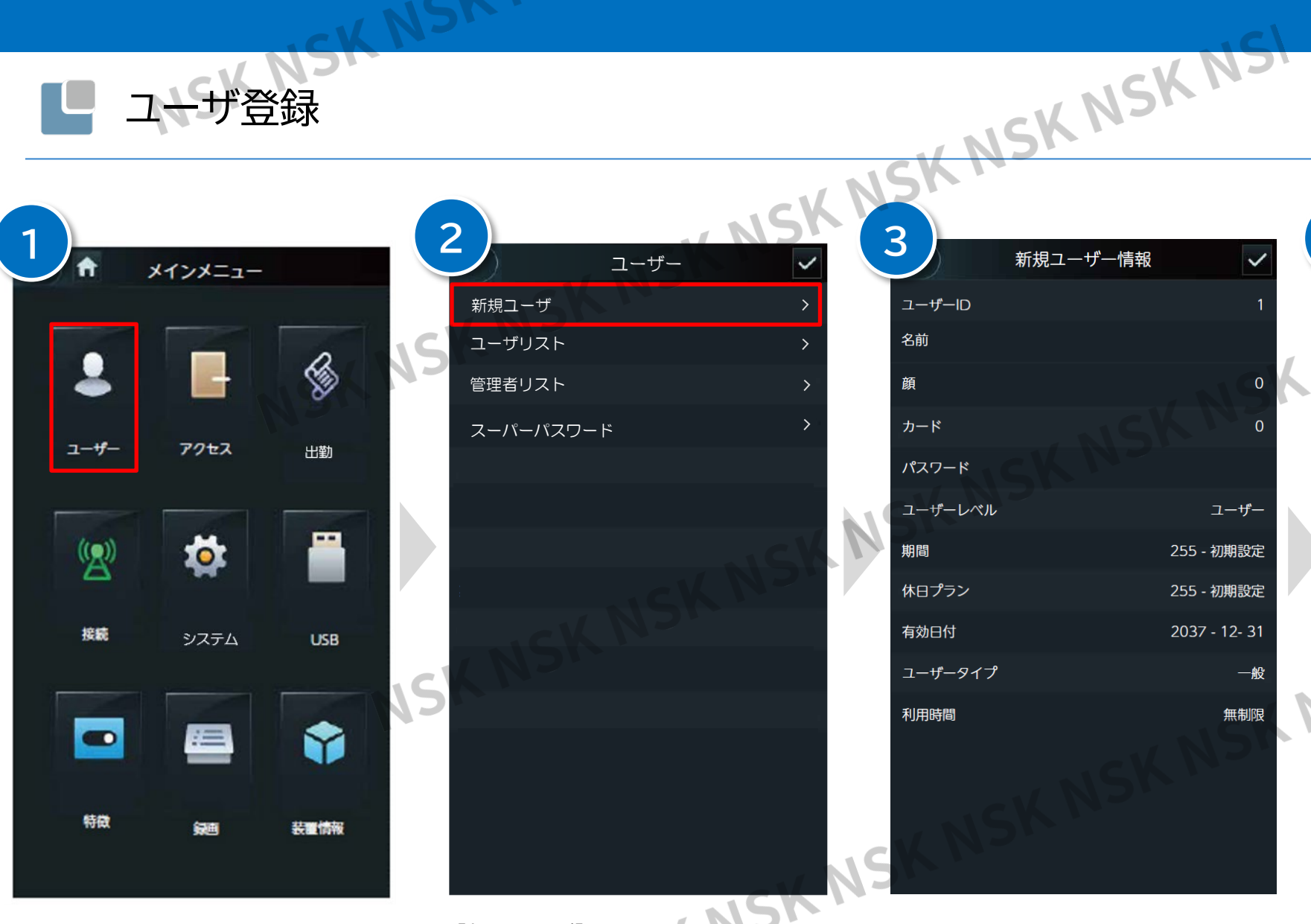

メインメニュー画面で[ユーザー] をタッチします。

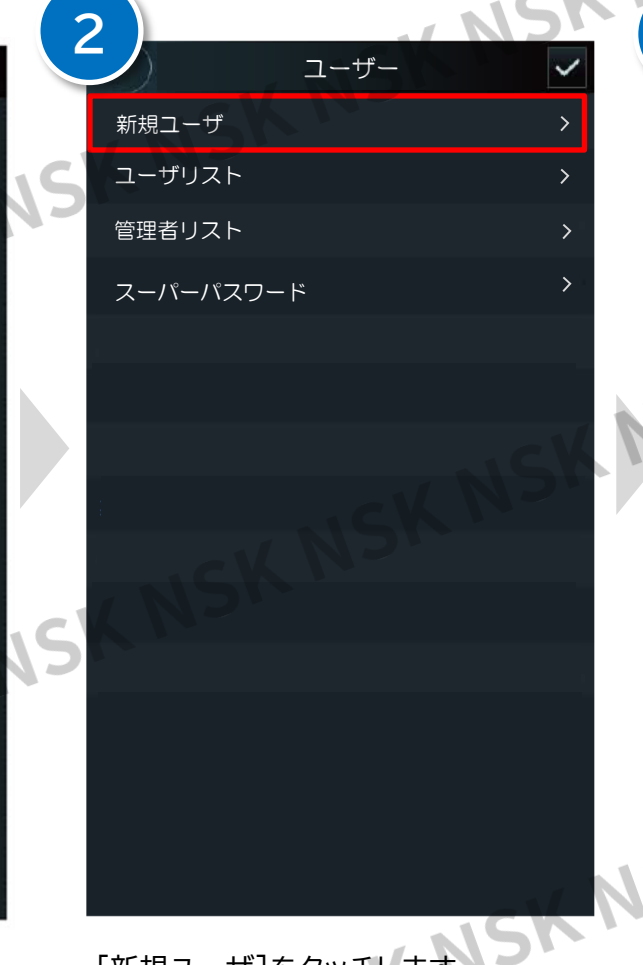

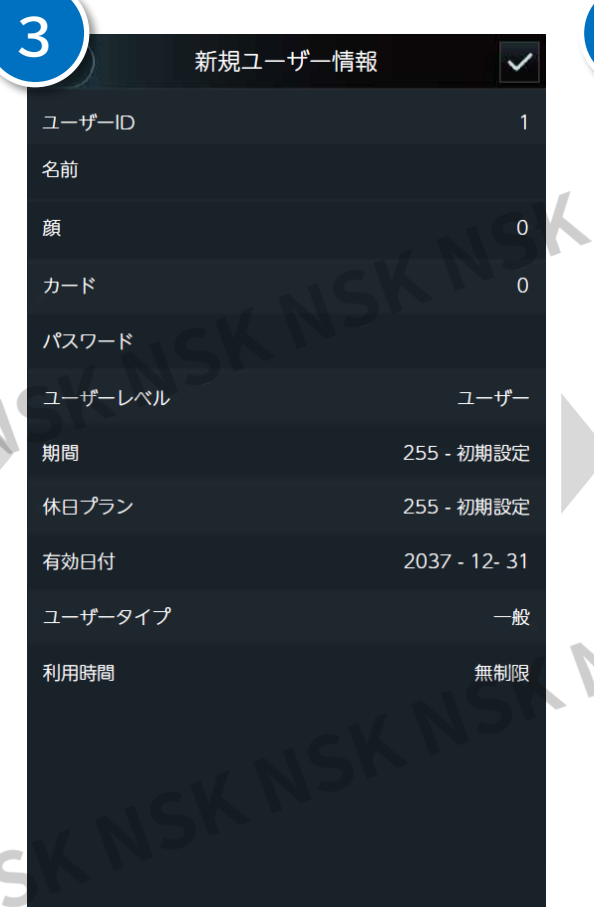

[新規ユーザ]をタッチします。 アンディング・プロン 認証に必要な[顔][カード][パスワード]を<br>スカします。 スカします。 スカします。 アンディング・プロング スカします。 マンディング 入力します。

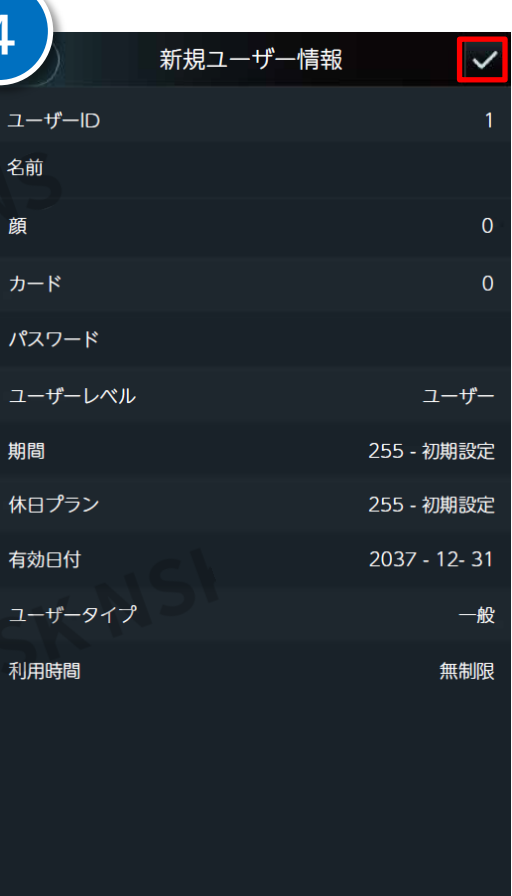

登録が完了したら右上の✔ボックスを NEK NSK

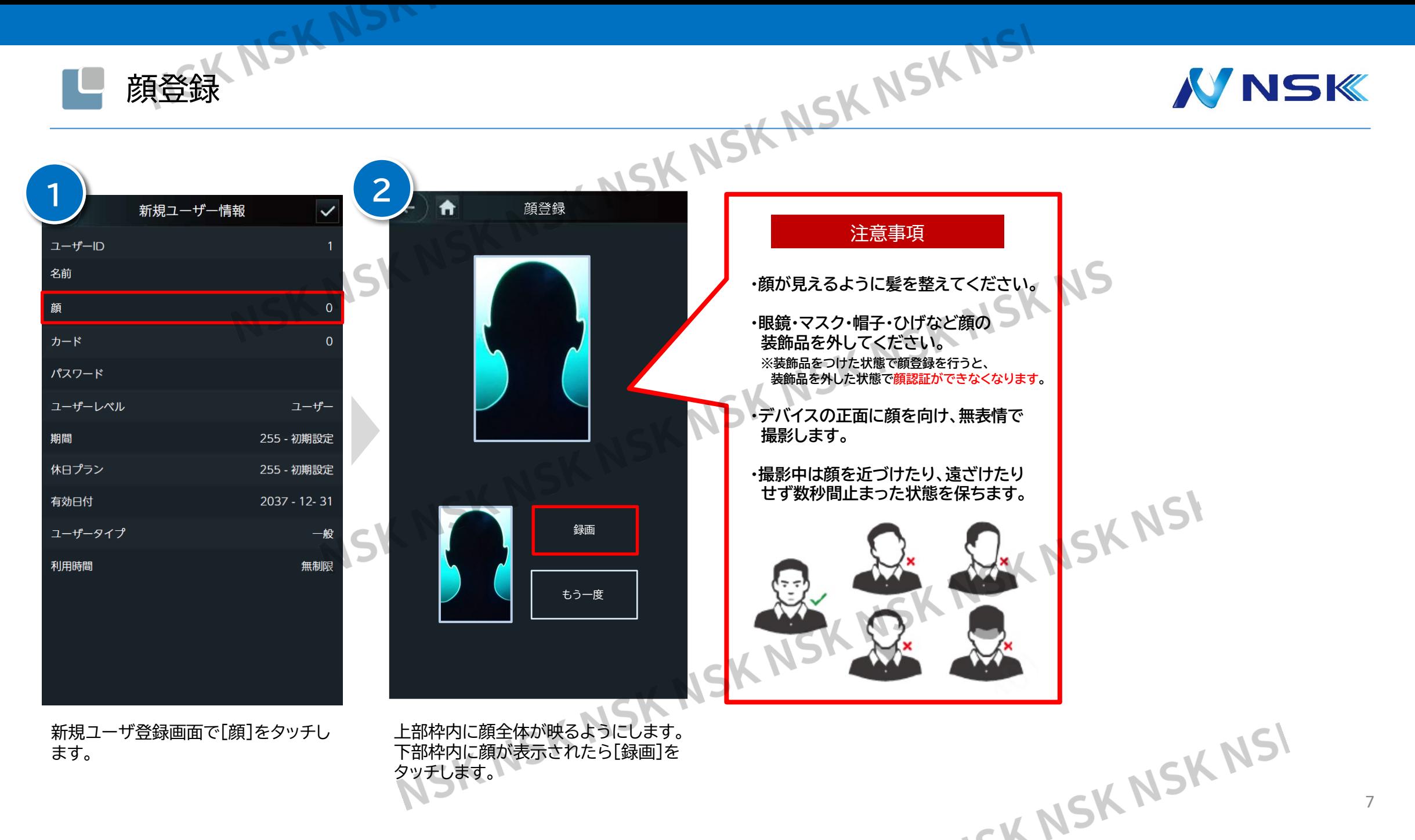

7

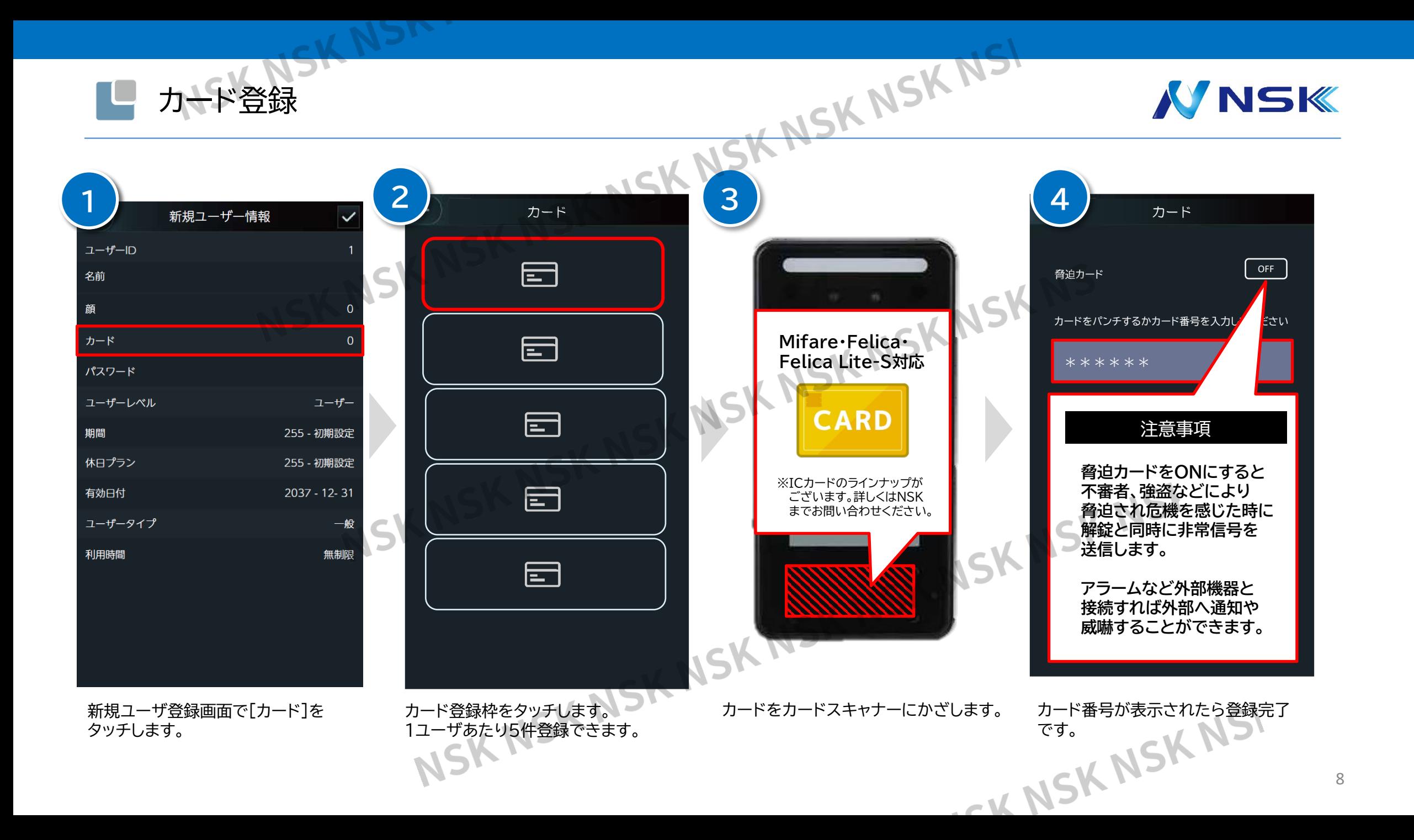

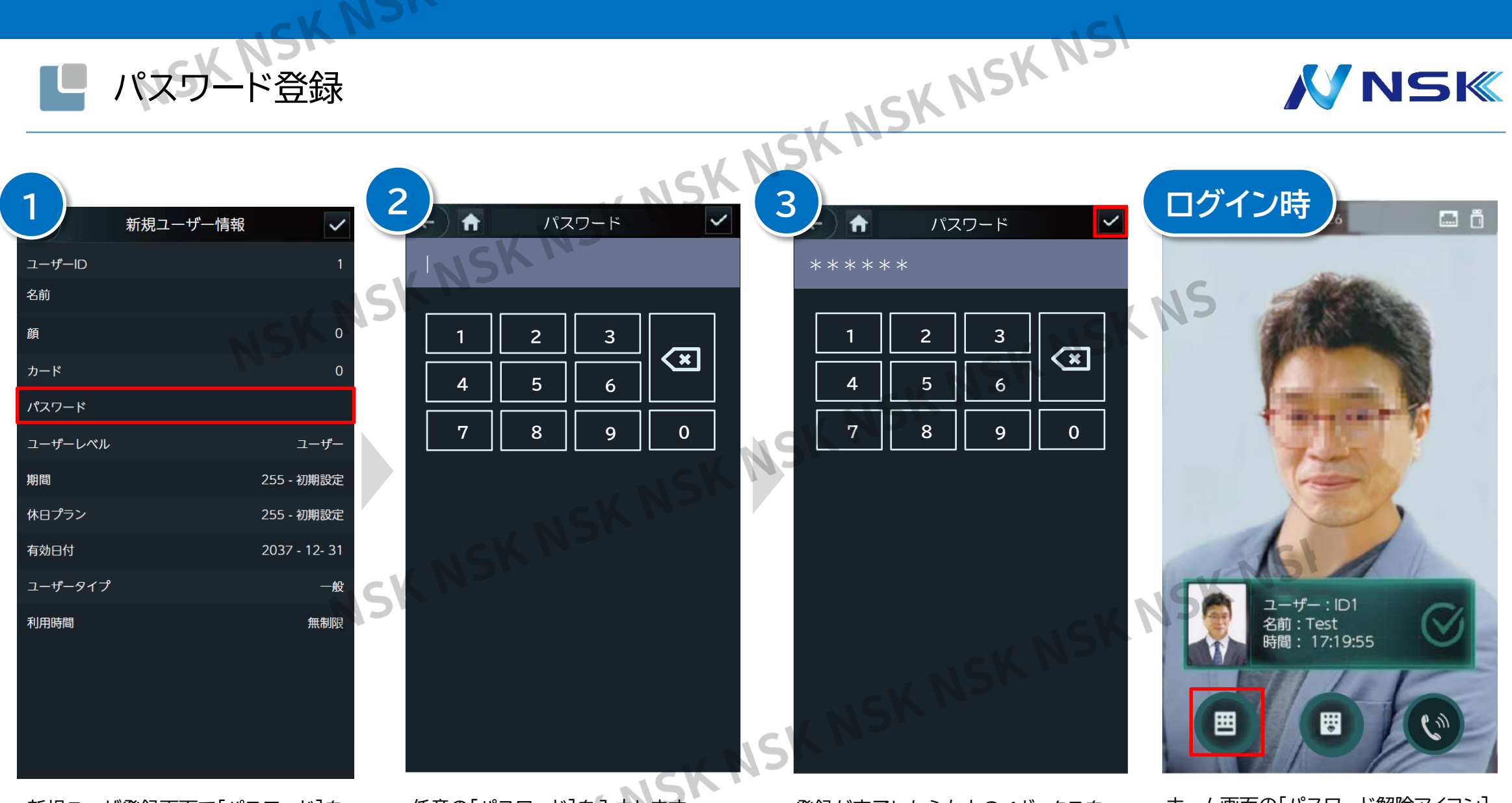

新規ユーザ登録画面で[パスワード]を タッチします。

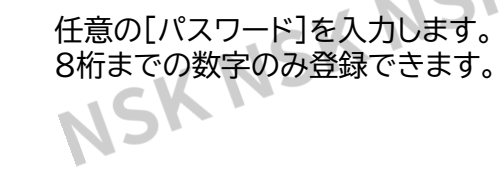

登録が完了したら右上の✔ボックスを タッチします。

ホーム画面の[パスワード解除アイコン] をタッチし、[ユーザーID]と[パスワード] を入力し[はい]をタッチします。

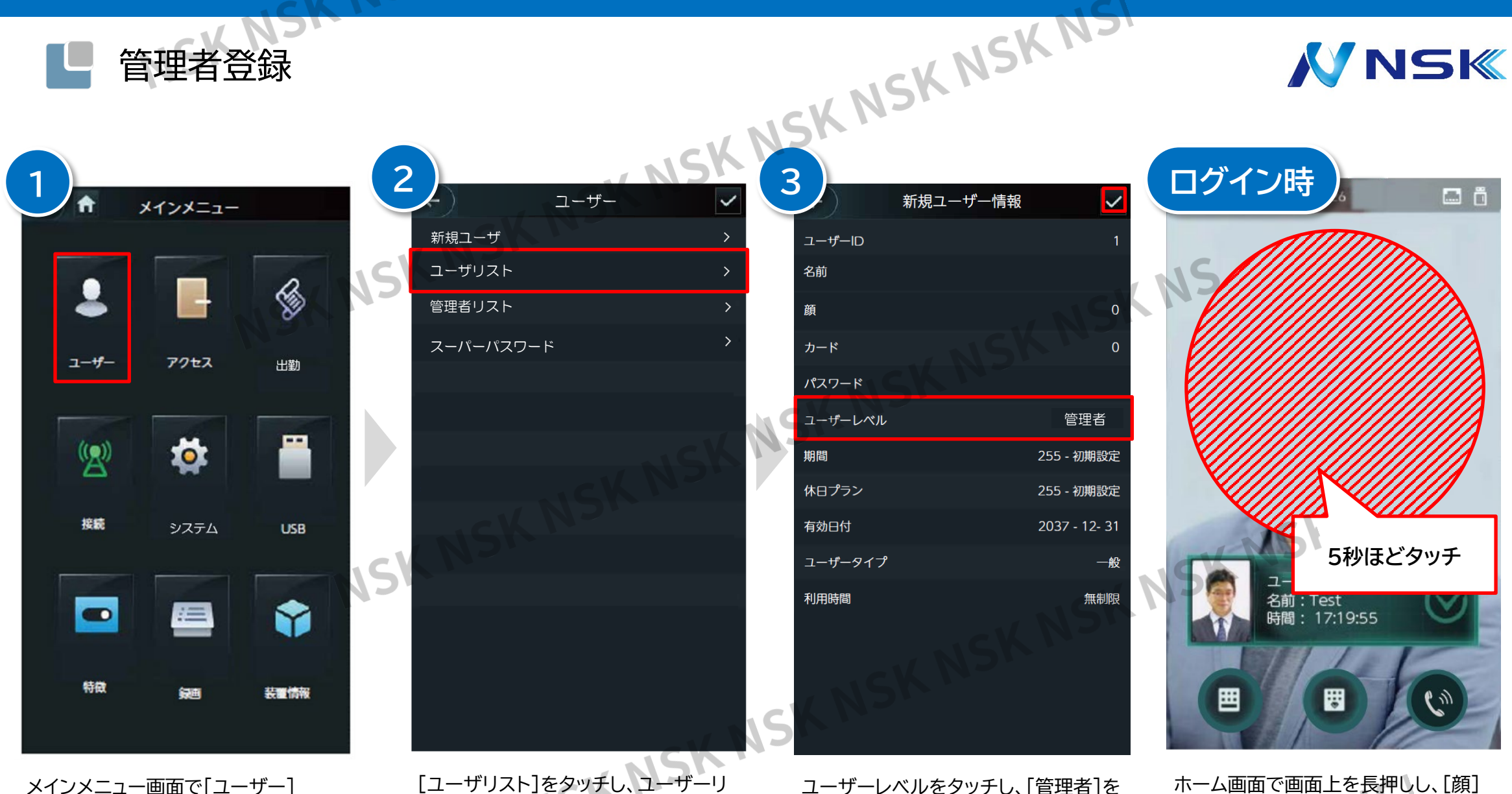

メインメニュー画面で[ユーザー] をタッチします。

[ユーザリスト]をタッチし、ユーザーリ ストから登録したいユーザーをタッチし ます。

します。 のいずれかを選択しログインします。<br>- アイトリック<br>- アイトリック ユーザーレベルをタッチし、[管理者]を 選択し、右上の√ボックスをタッチしま す。認証に必要な情報を登録します。

[カードパンチ][パスワード][admin]

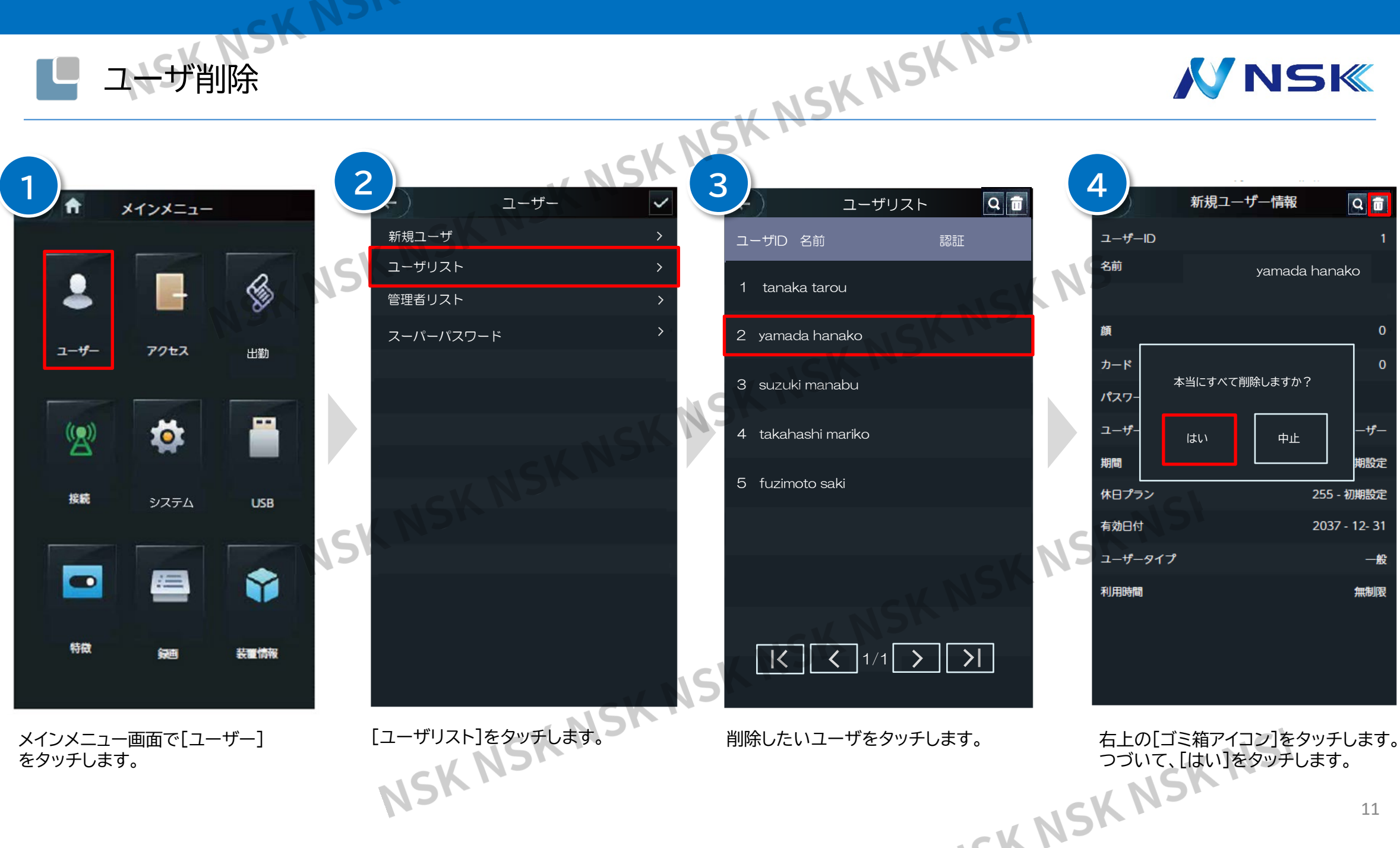

11

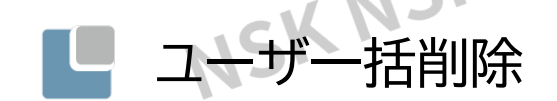

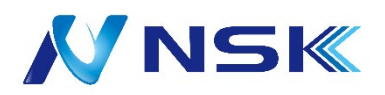

 $Q$  iii

中止

ユーザリスト

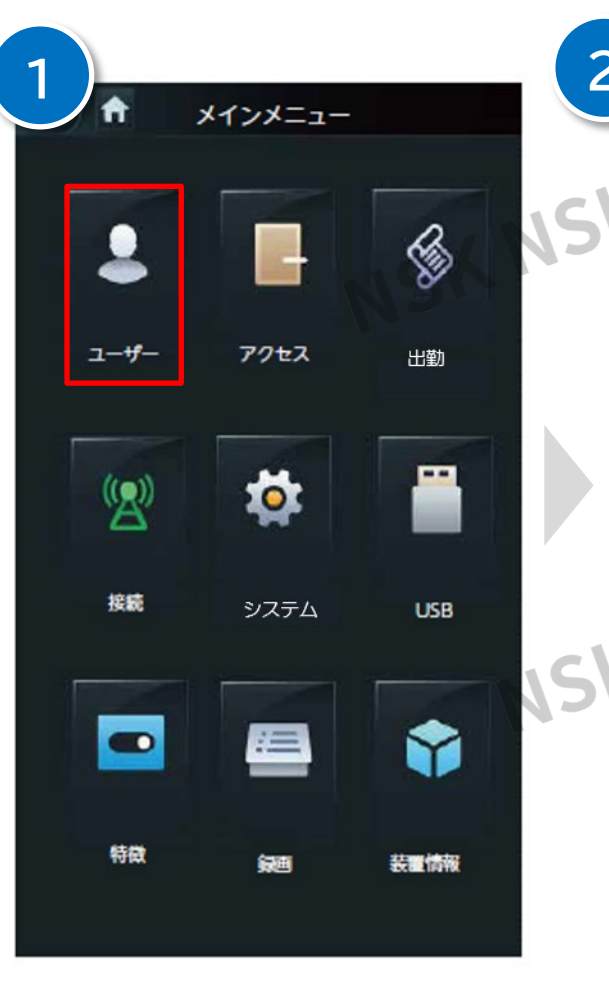

メインメニュー画面で[ユーザー] をタッチします。

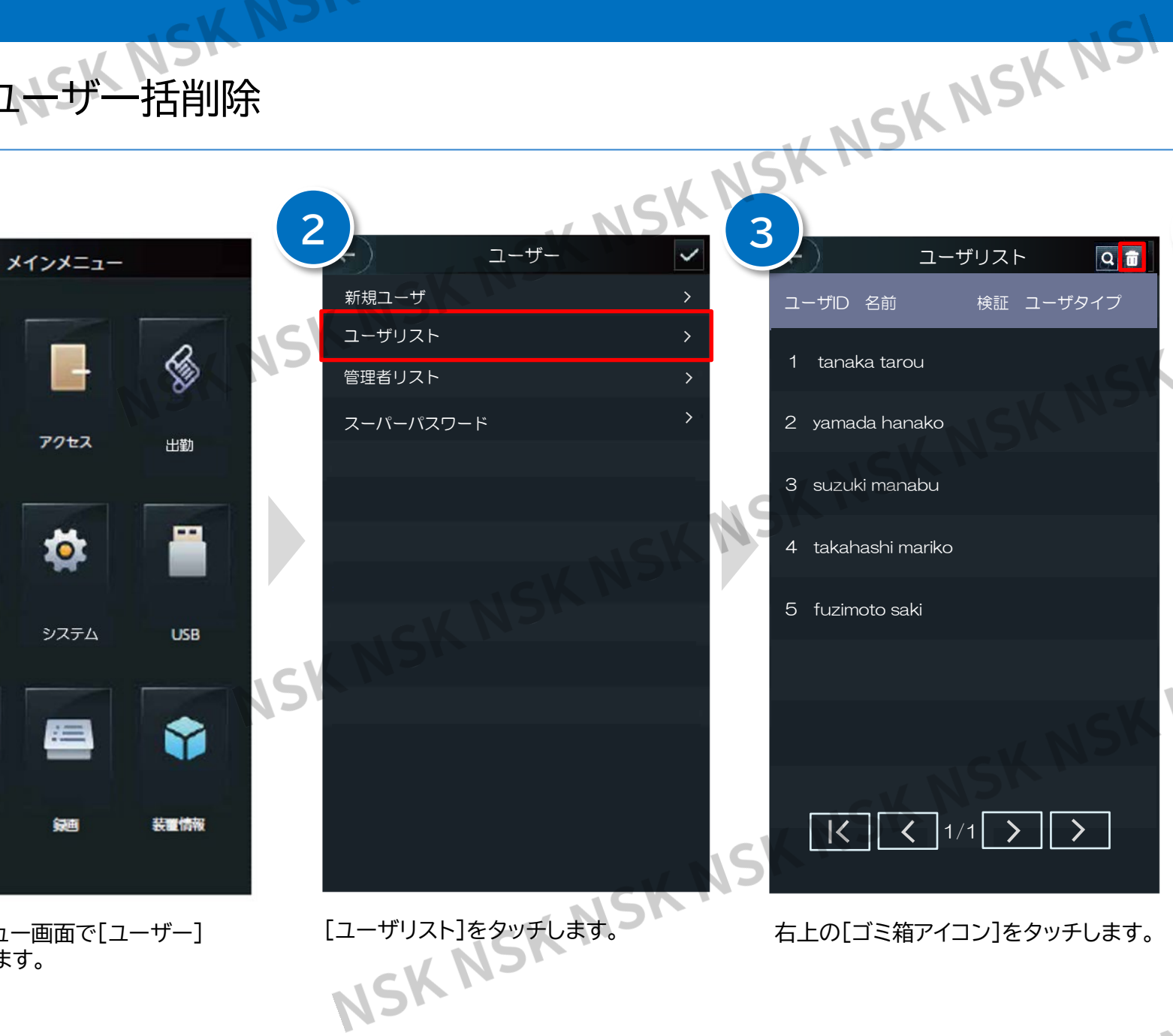

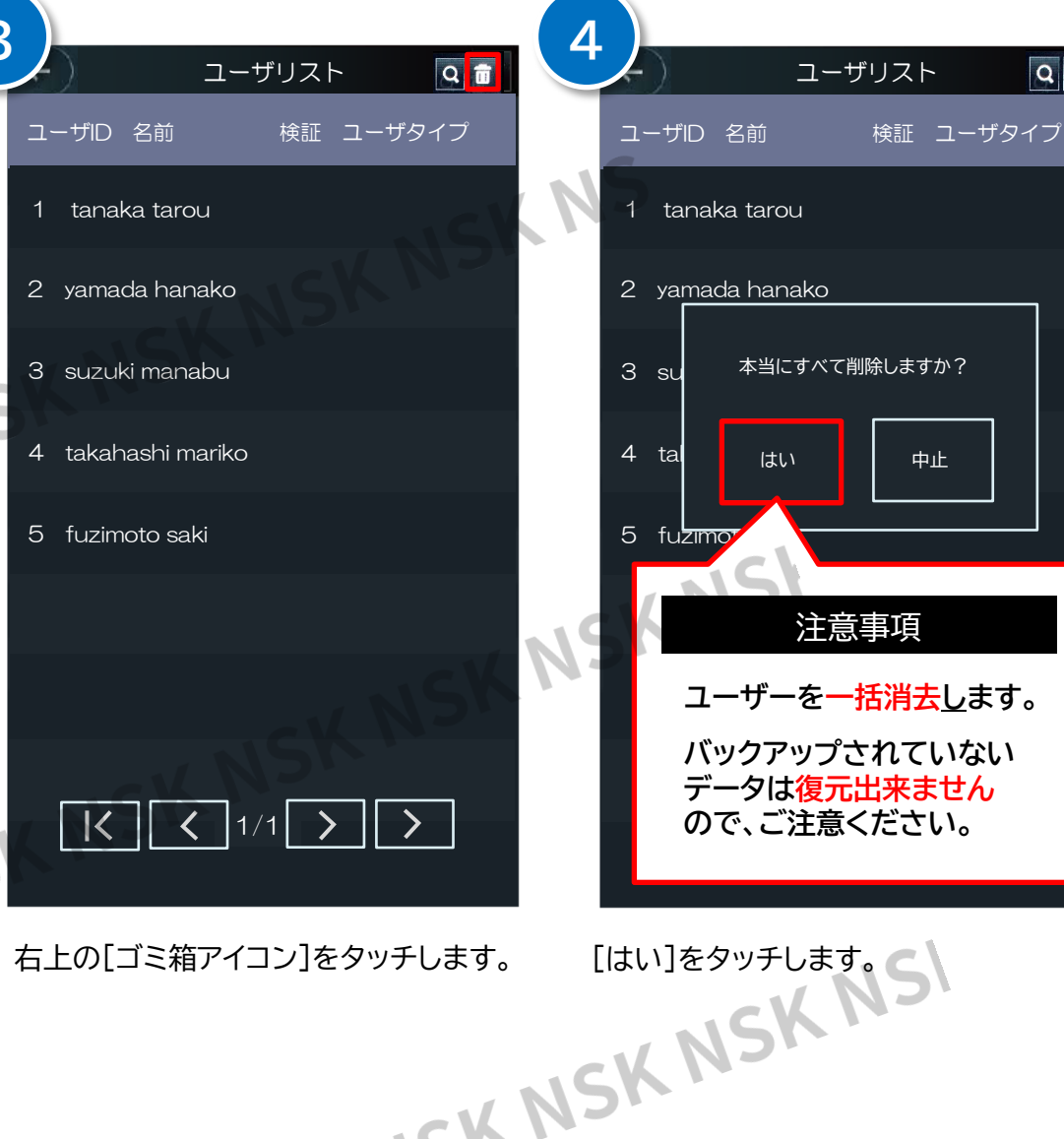

注意事項

12

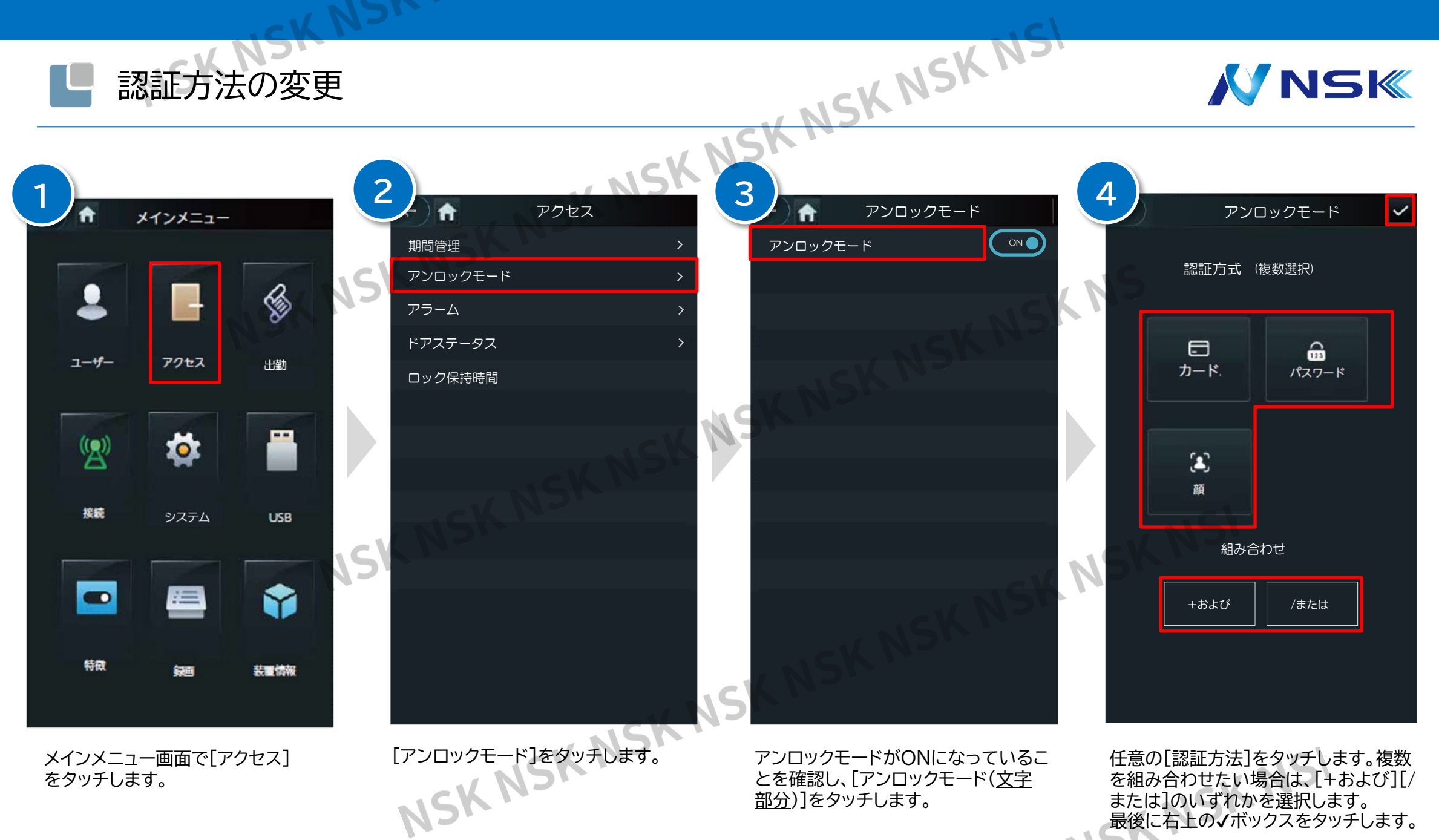

最後に右上の✔ボックスをタッチします。

 $\sim$  M

13

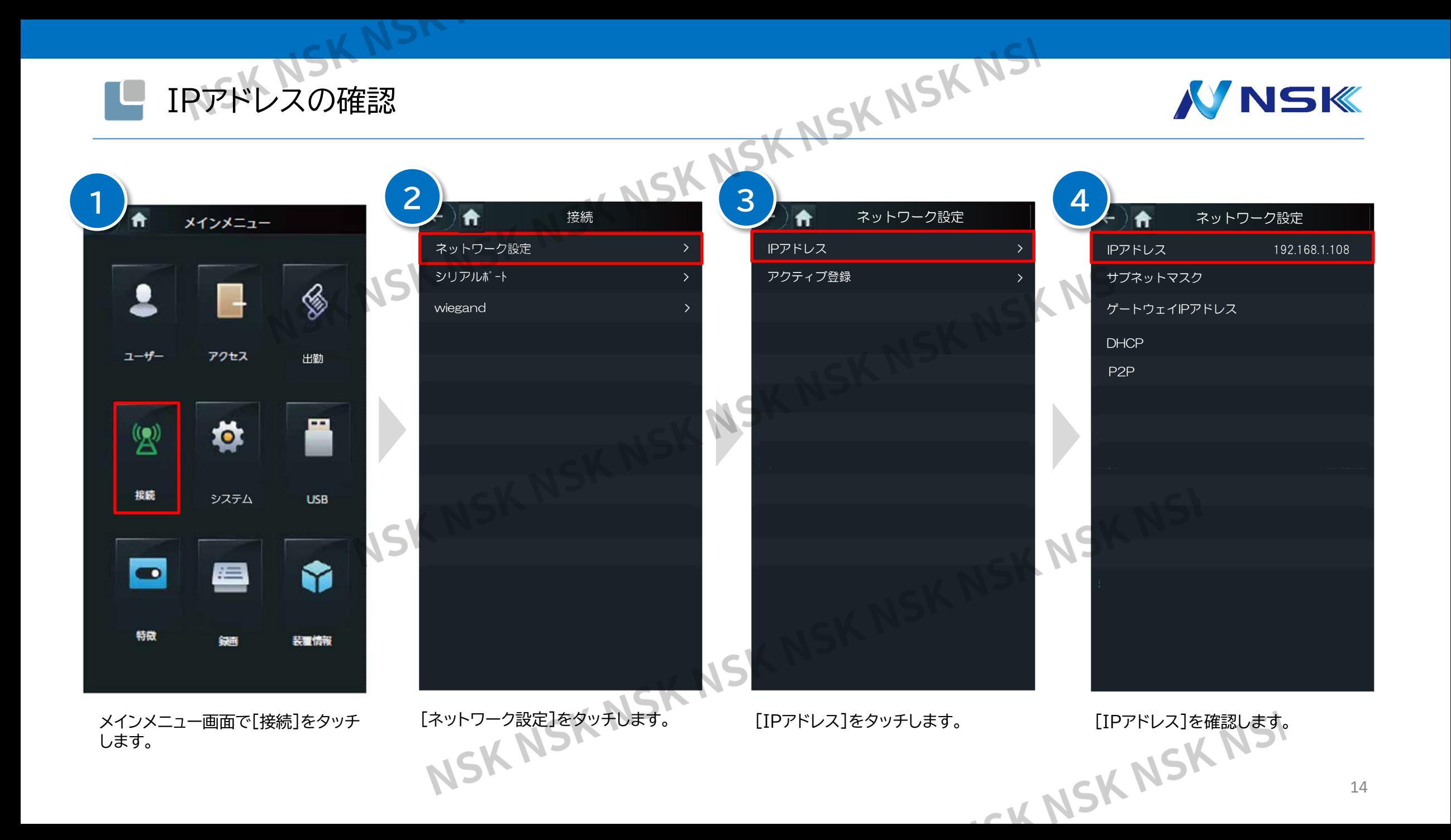

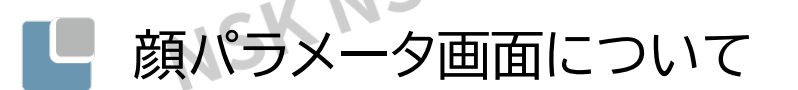

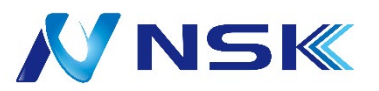

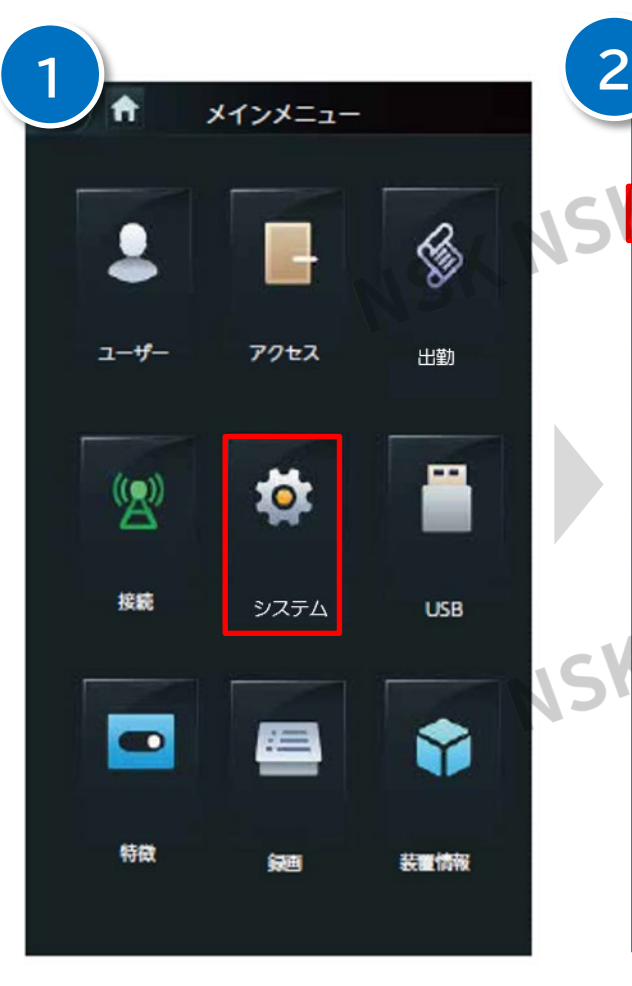

ホーム画面で[システム]をタッチ します。

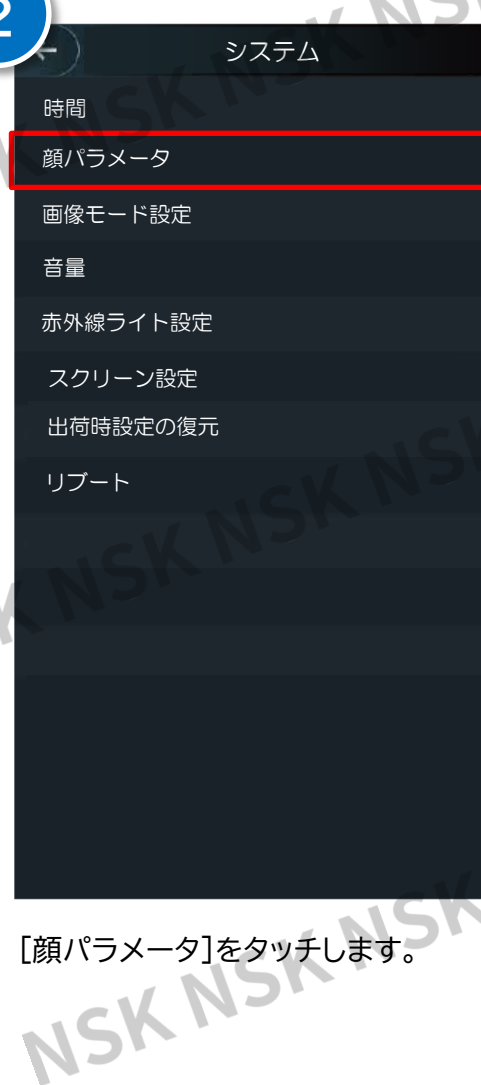

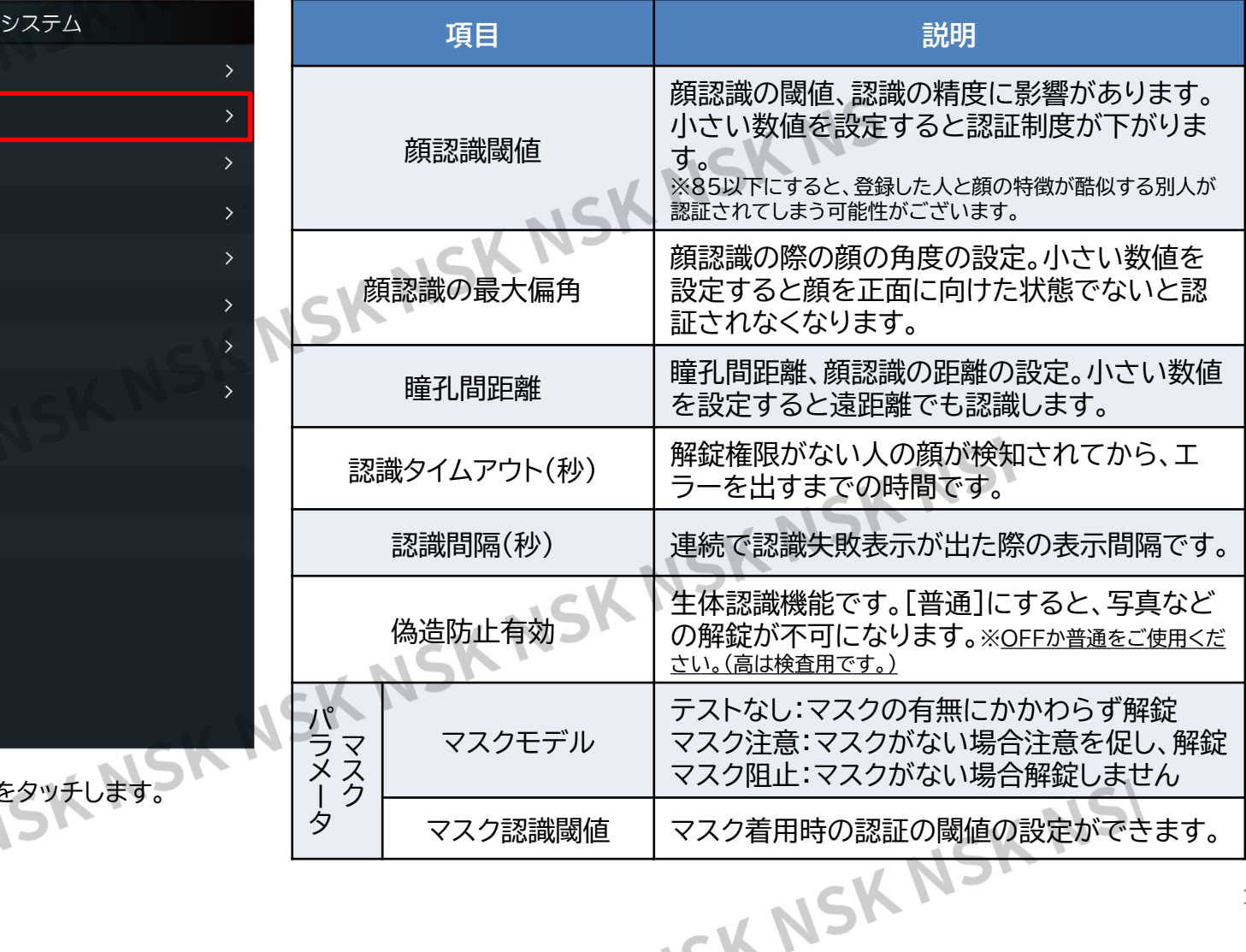

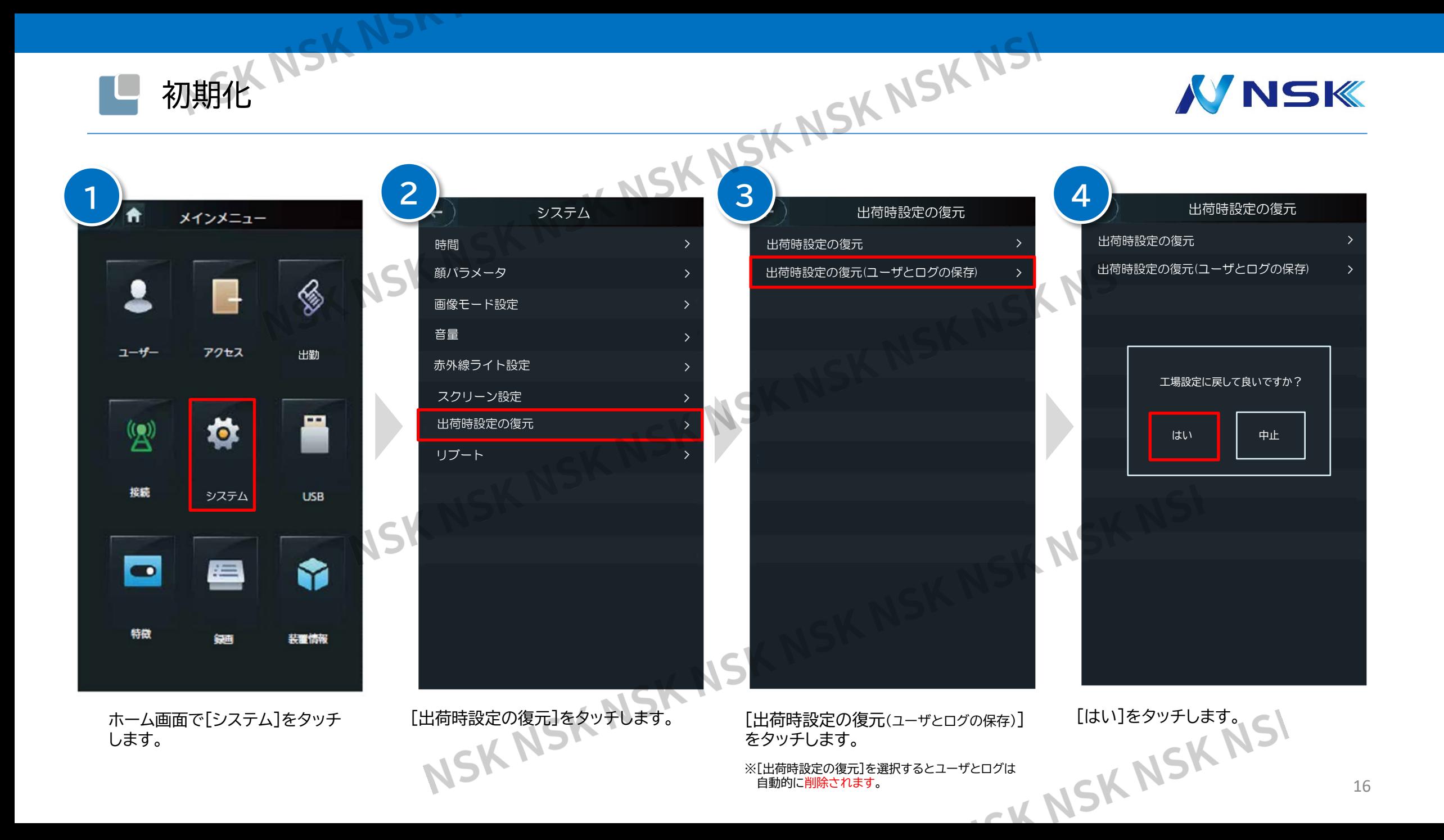

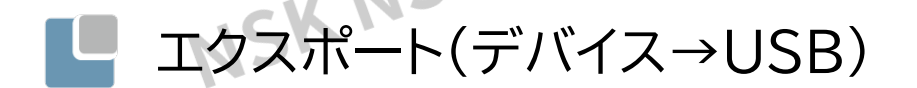

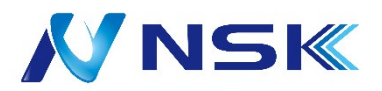

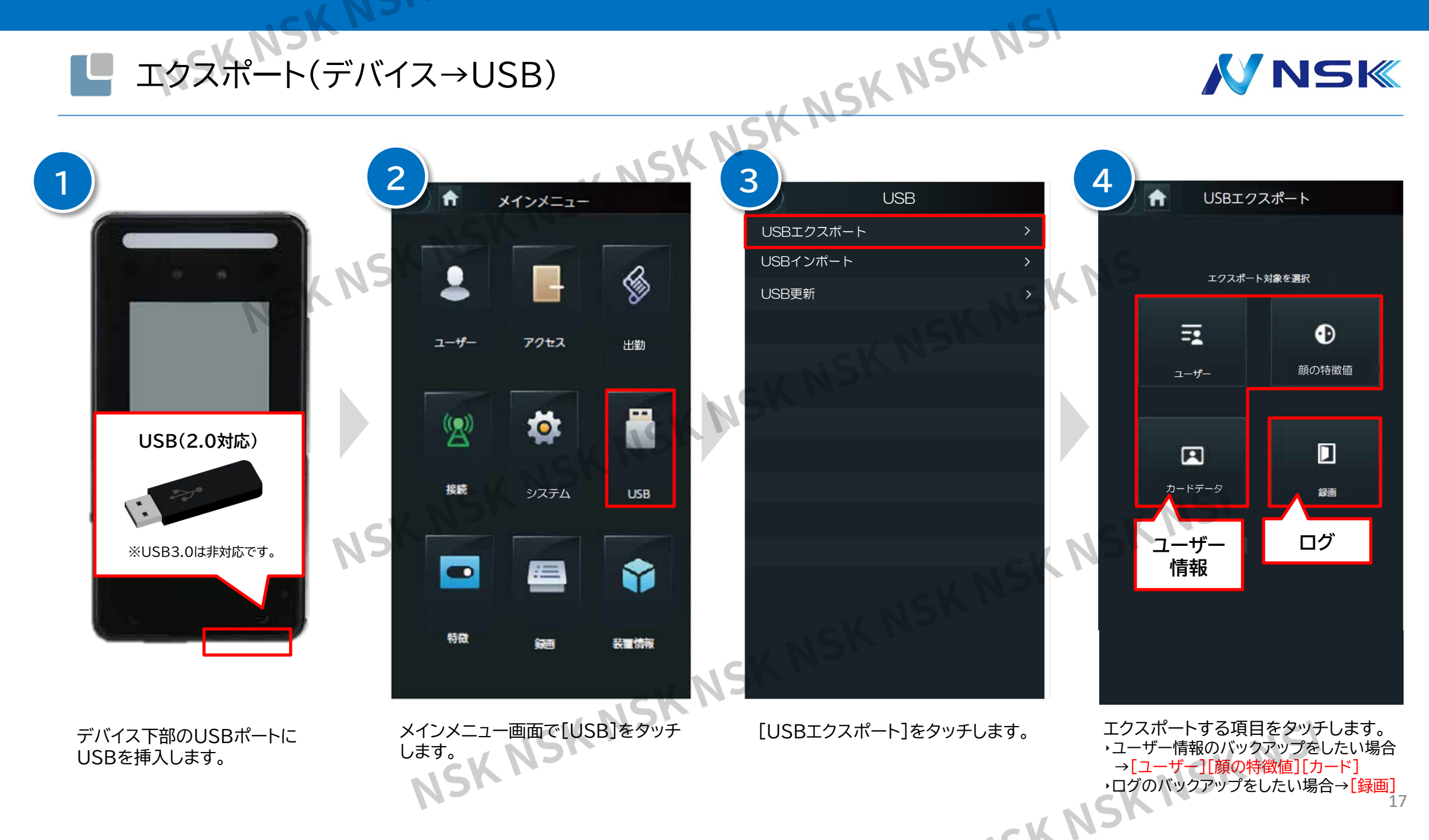

インポート(USB→デバイス) ※インポートは同一機種間で行ってください。SK

## **VNSK**

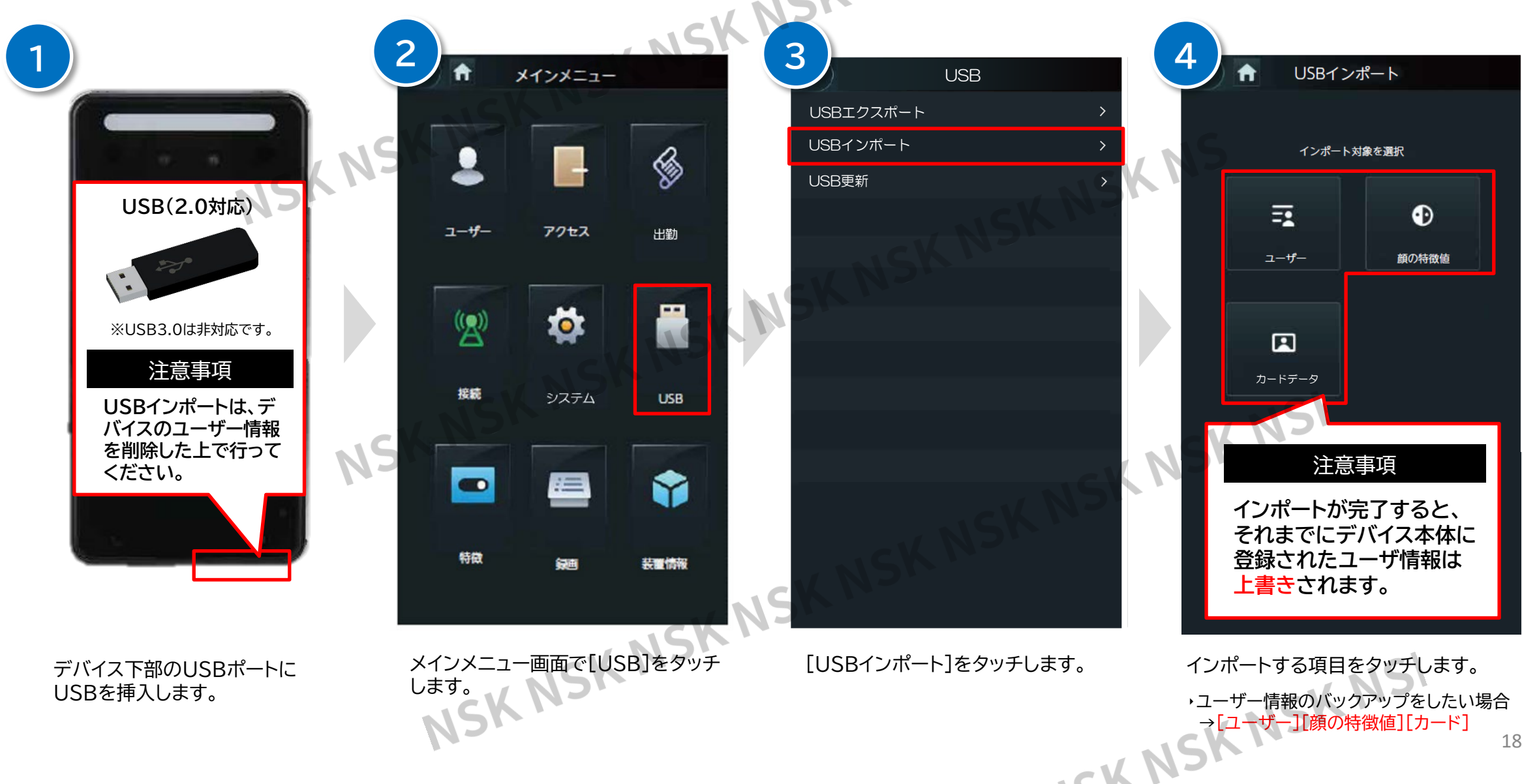

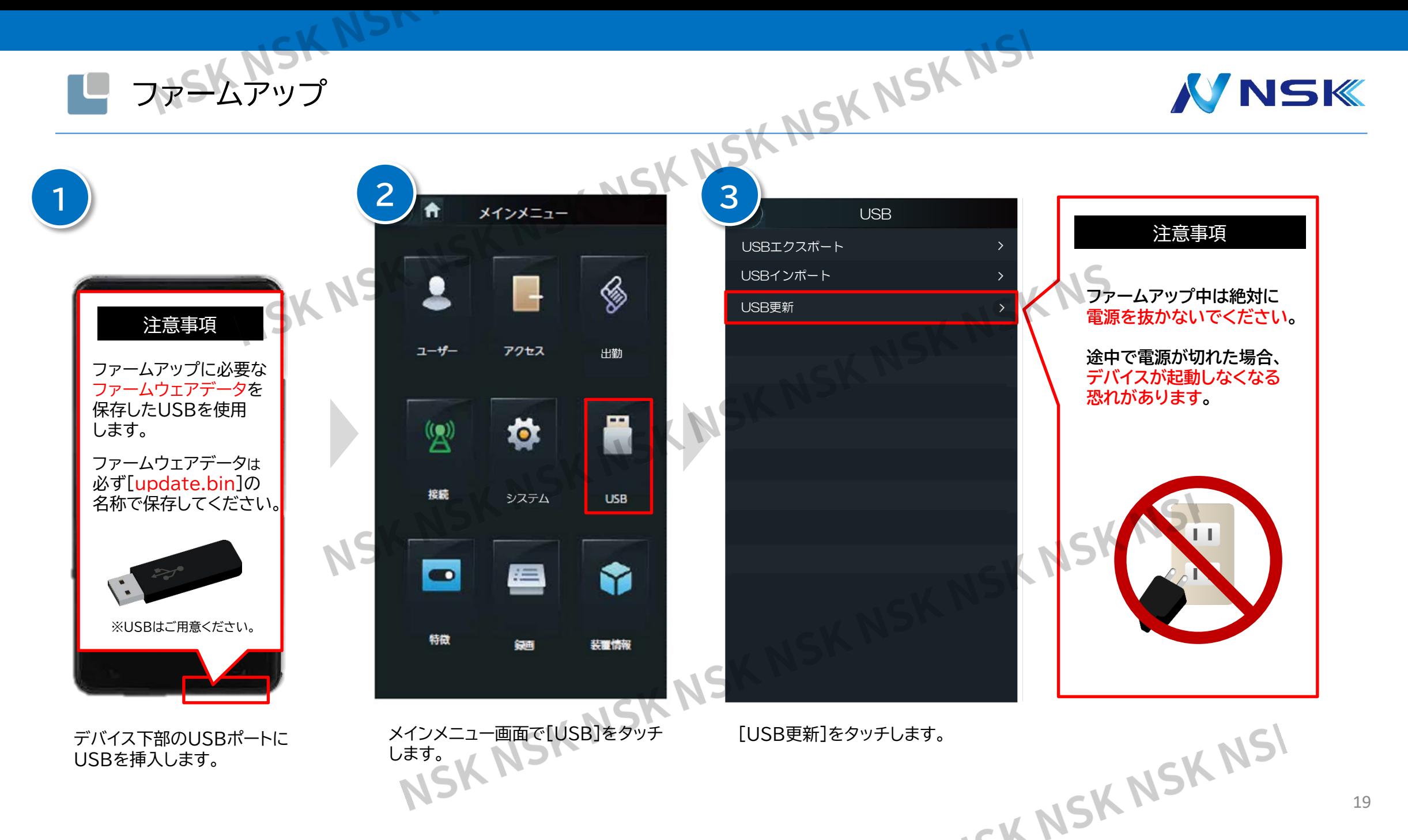

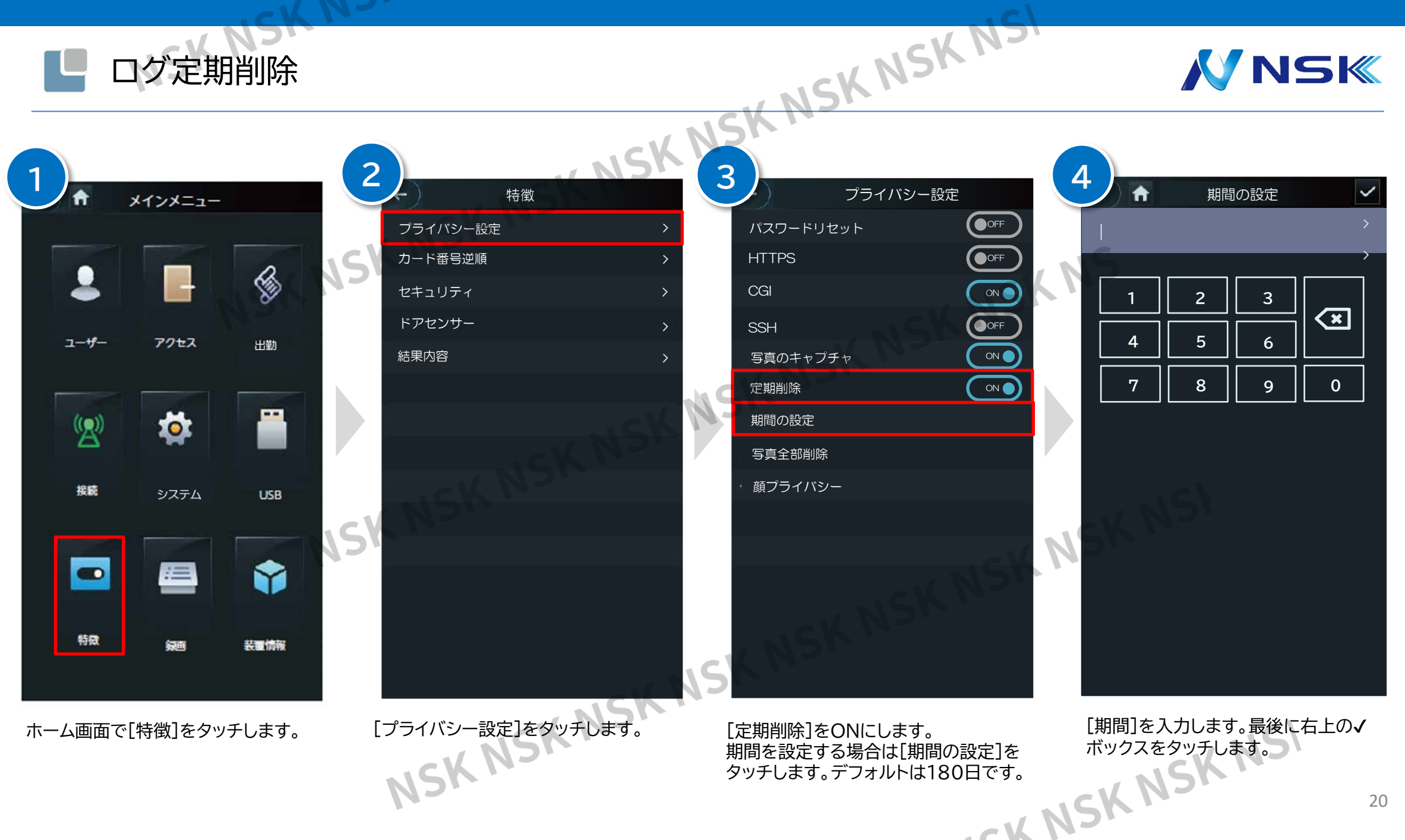

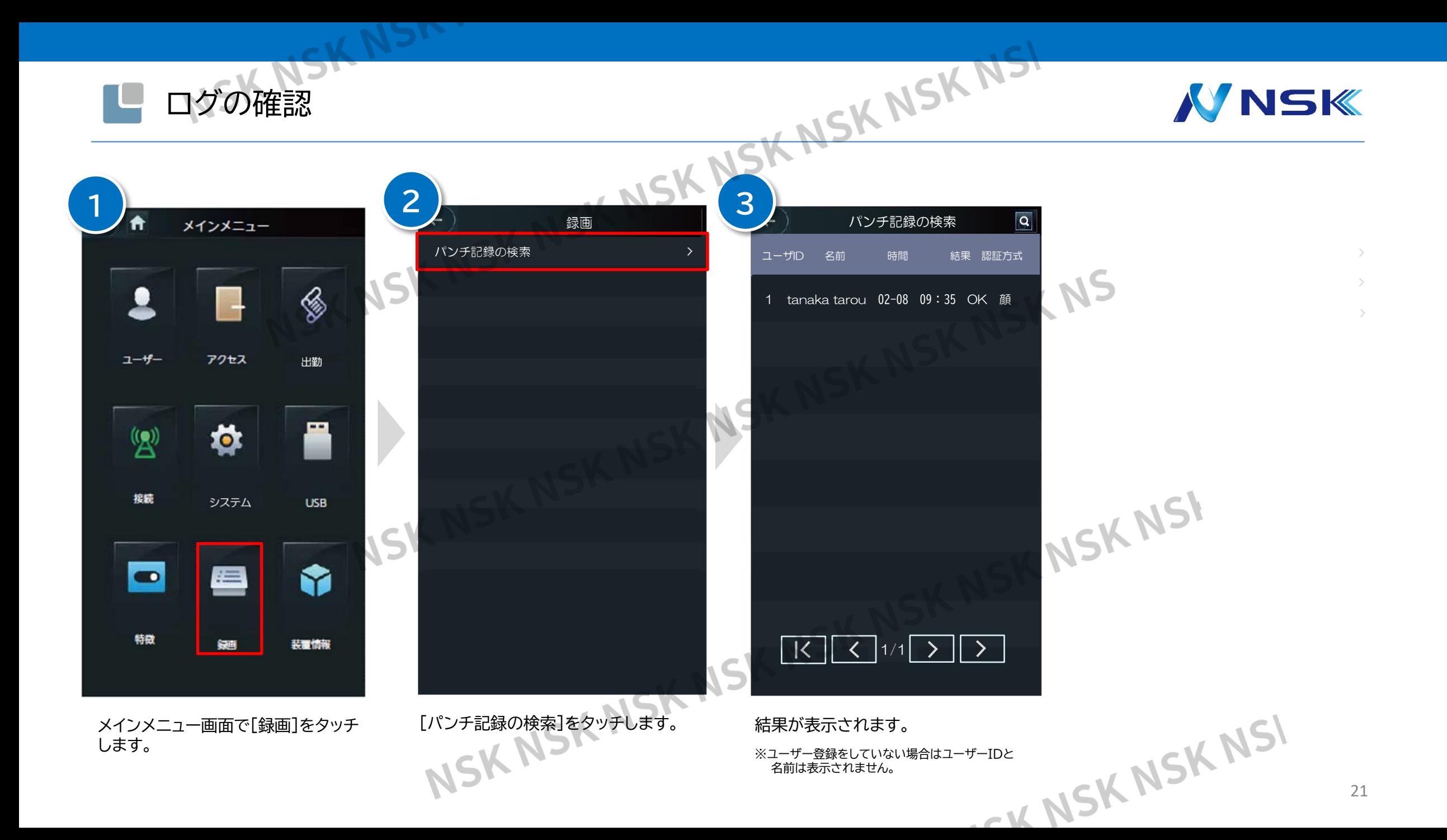

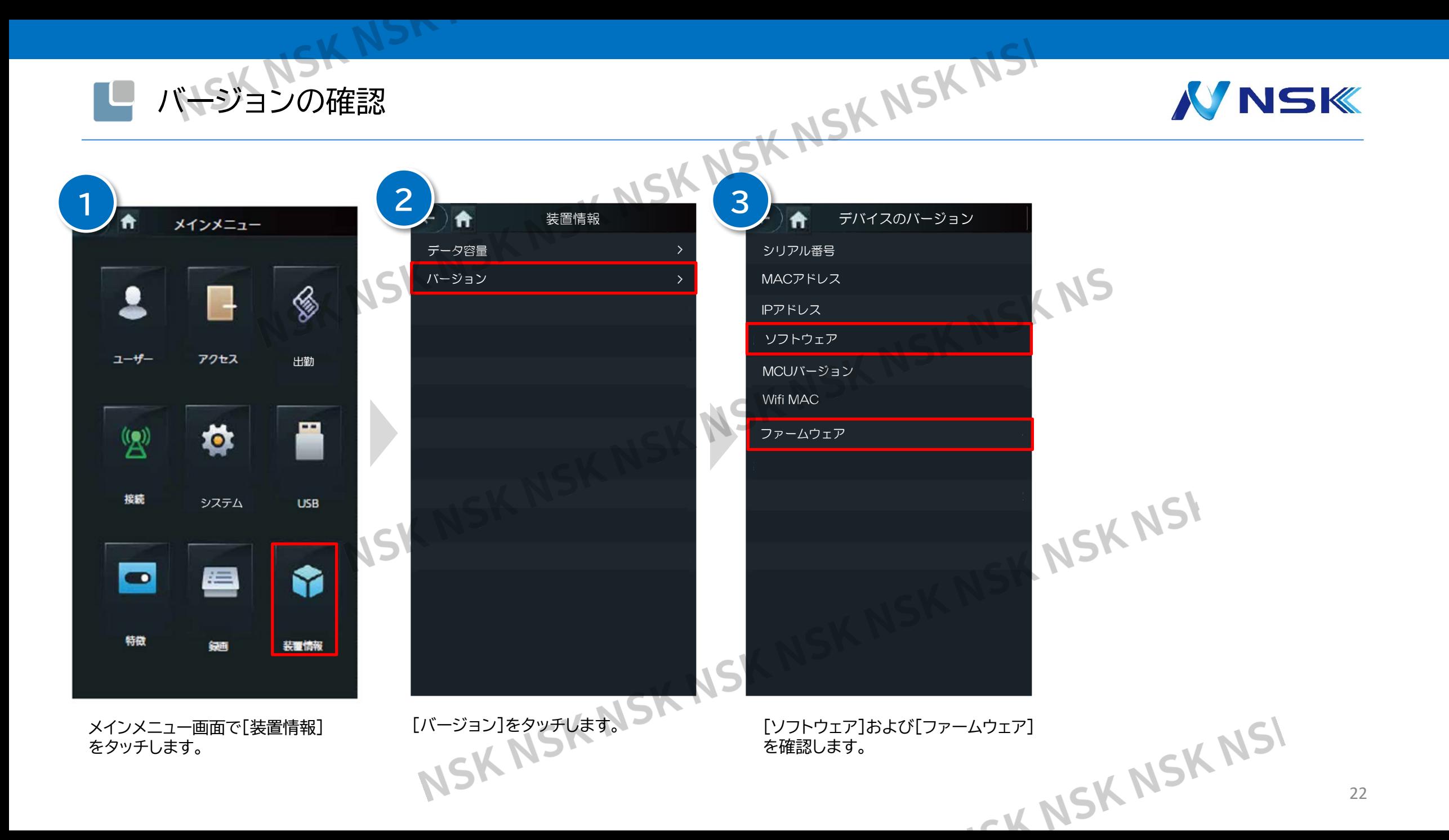